# Dear customer,

Please follow next steps to reset CEB-mTOKEN mobile token.

#### **Attention, you will need:**

- *• internet connection either on the mobile phone or on the desktop, for accessing from the browser the internet banking service Credit Europe Net.*
- *• access to the e-mail address declared in the relationship with the bank.*
- *• access to SMS messages received on the phone number declared in relationship with the bank.*
- *• access to the CEB-mTOKEN application installed on your mobile phone.*

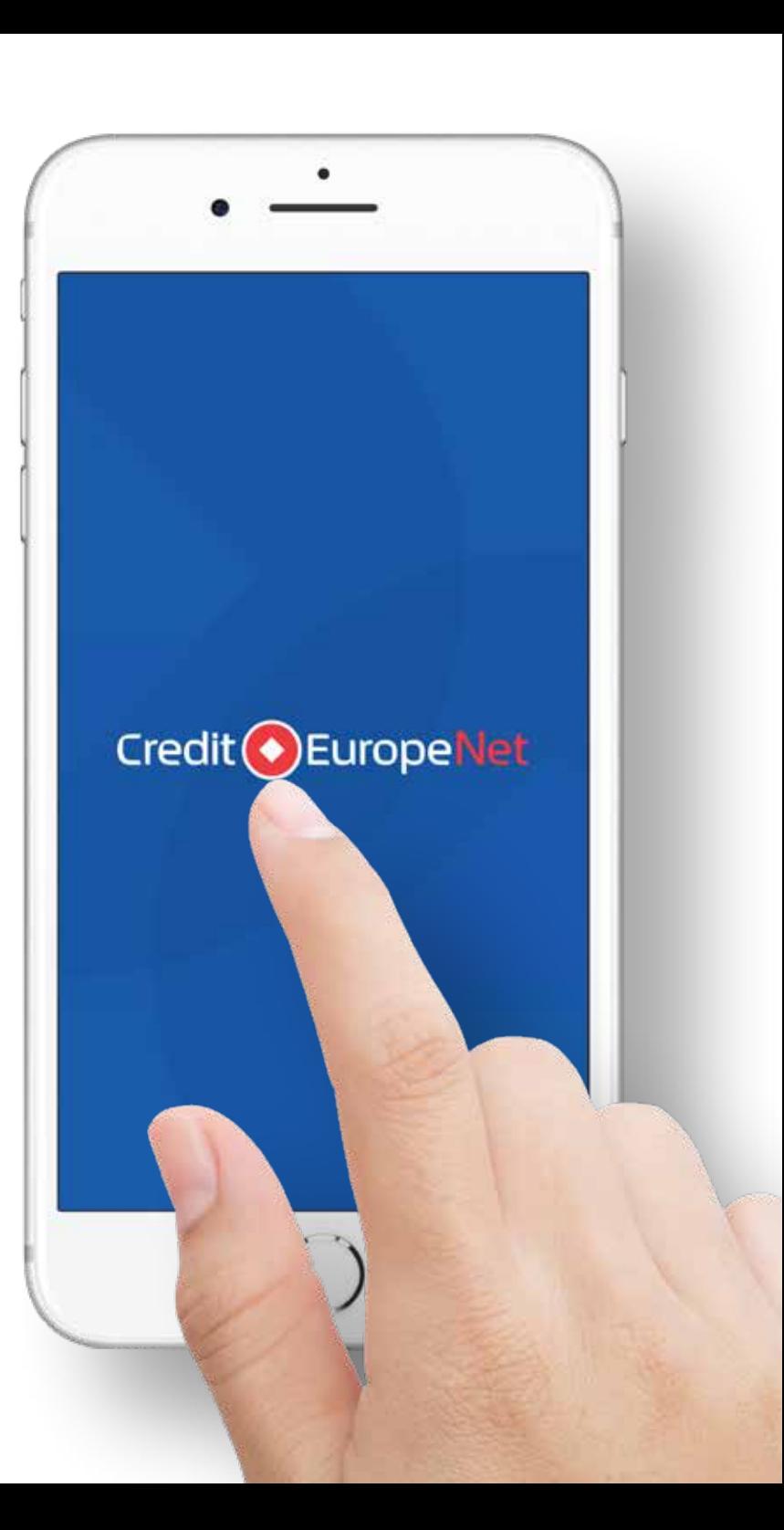

#### $\overline{\bullet}$

#### **Step 1 (in the browser)**

• Log in to the internet banking service Credit Europe Net by entering the username and a password for access.

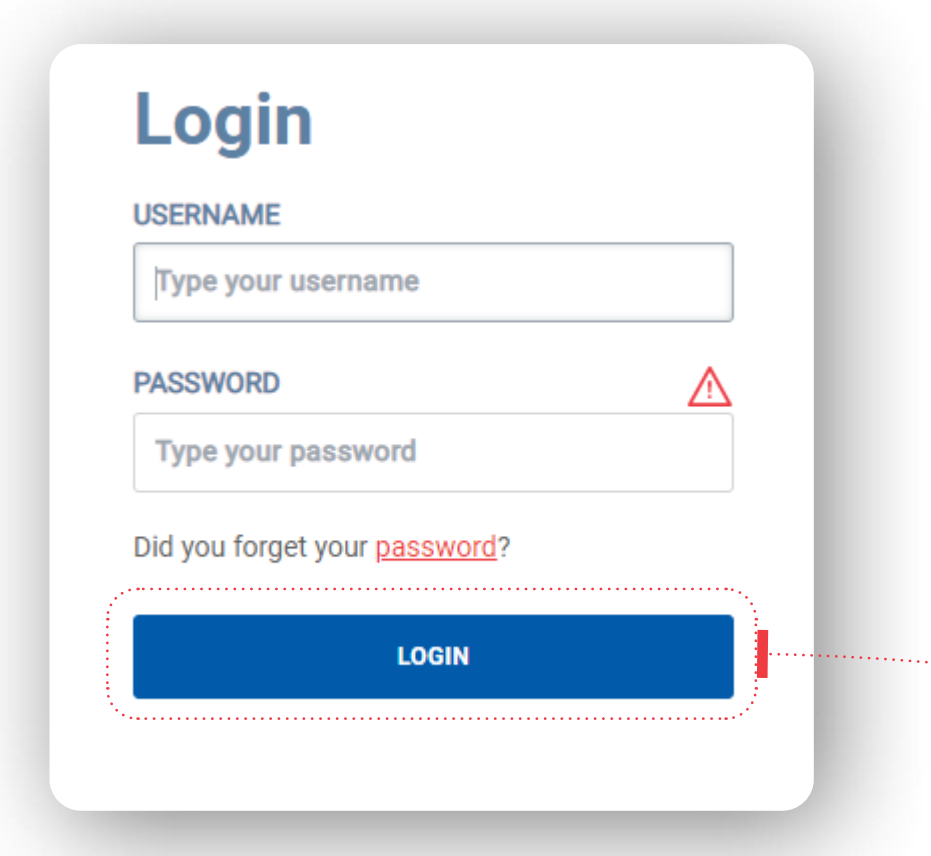

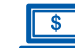

#### **Step 2 (in the browser)**

• In the login window, select the option "Reset CEBmTOKEN".

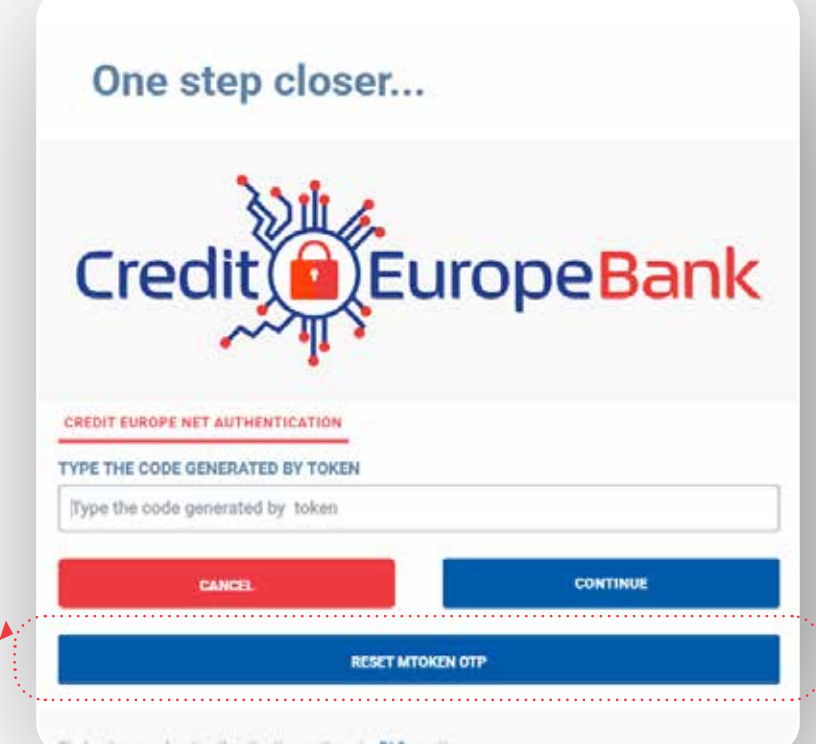

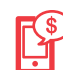

### **Step 3 (in the CEB-mTOKEN mobile application)**

• Open the CEB-mTOKEN application on your mobile phone and **copy the token serial number**. The number will be displayed at the top of the screen immediately after confirmation of login data.

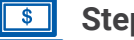

#### **Step 4 (in the browser)**

• Enter the token serial number (the one copied in step 3) in the web browser, in the window displayed immediately after you clicked "Reset CEB-mTOKEN" in Step 2. The bank will send two **unique codes** via **email** and **SMS** to your email address and phone number, declared by you in the relationship with the bank.

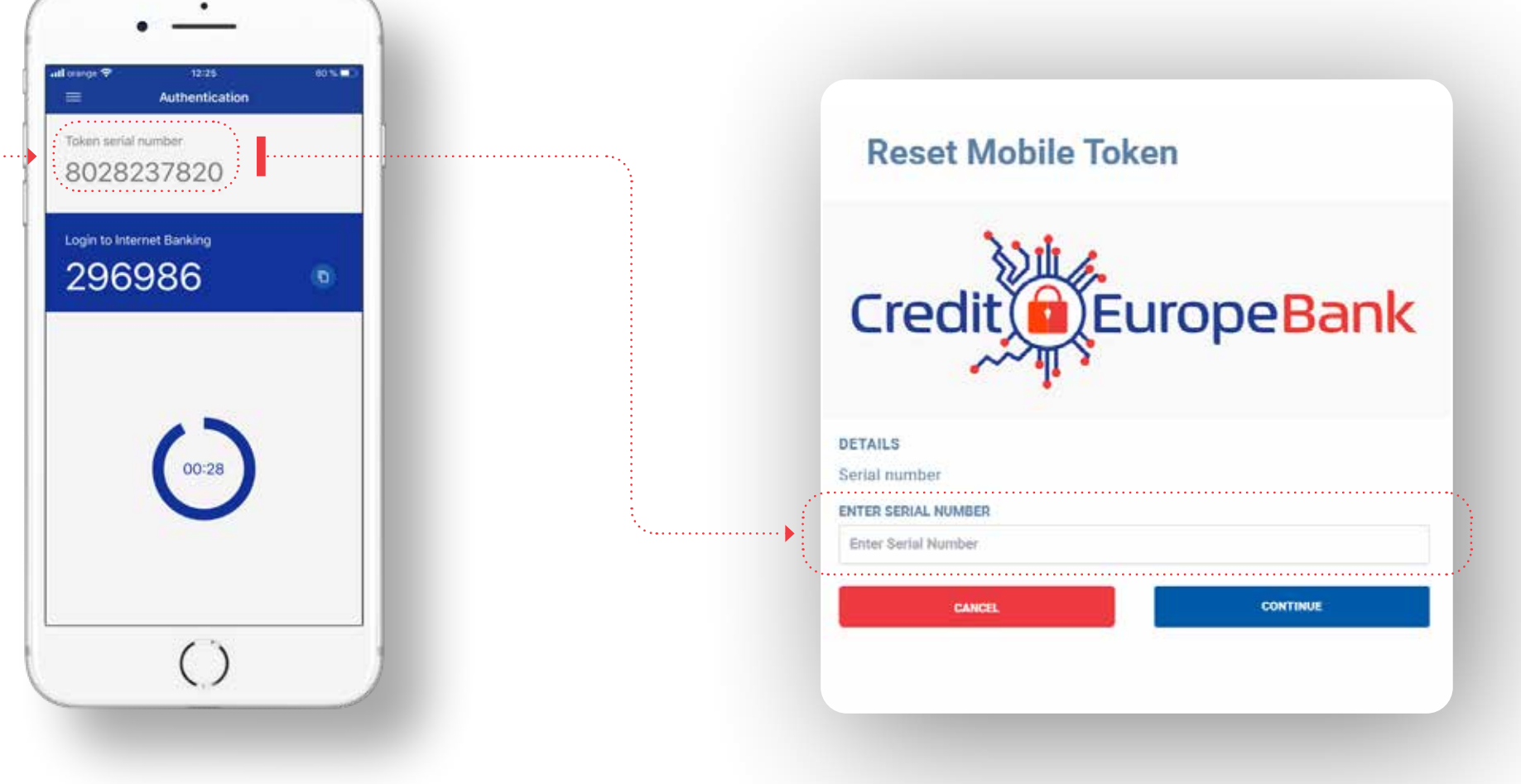

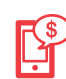

### **Step 5 (in the CEB-mTOKEN mobile application)**

• Open the CEB-mTOKEN application installed on your phone and select the "Reset token" option from "Settings" menu.

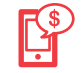

#### **Step 6 (in the CEB-mTOKEN mobile application)**

• After confirming the reset action, you must enter the codes received by e-mail and SMS to the email address and the telephone number declared by you in relation to the bank (mentioned above in Step 4).

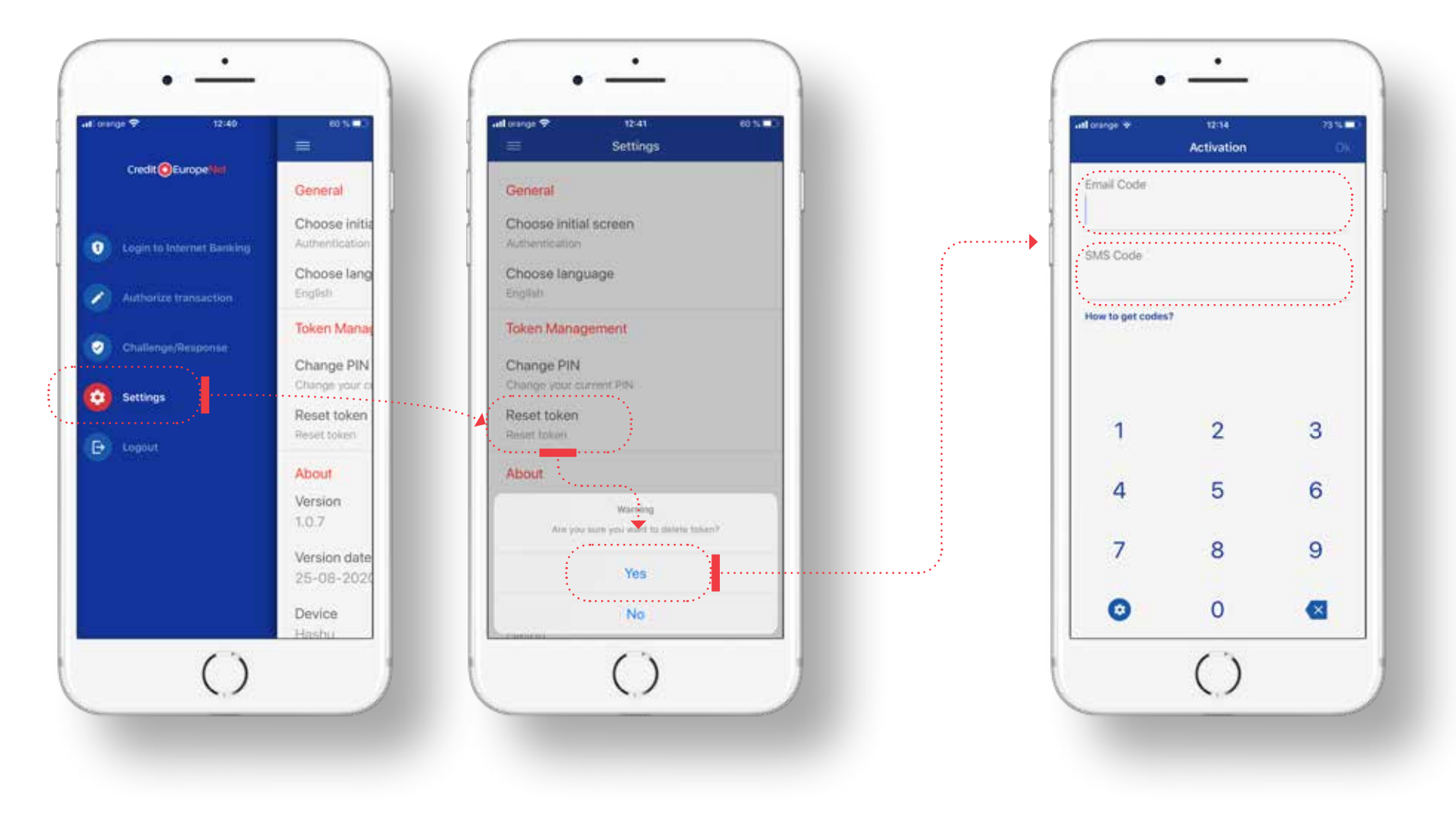

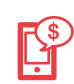

### **Step 7 (in the CEB-mTOKEN mobile application)**

 $\cdot$  After validating the codes, the application will ask you **to redefine the PIN** code (six numeric characters), after which it will display a **flag** as an indication for PIN validation. This clue will be displayed each time you use the CEB-mTOKEN application. We recommend that you memorize it to easily identify any security issues in the misuse of your PIN.

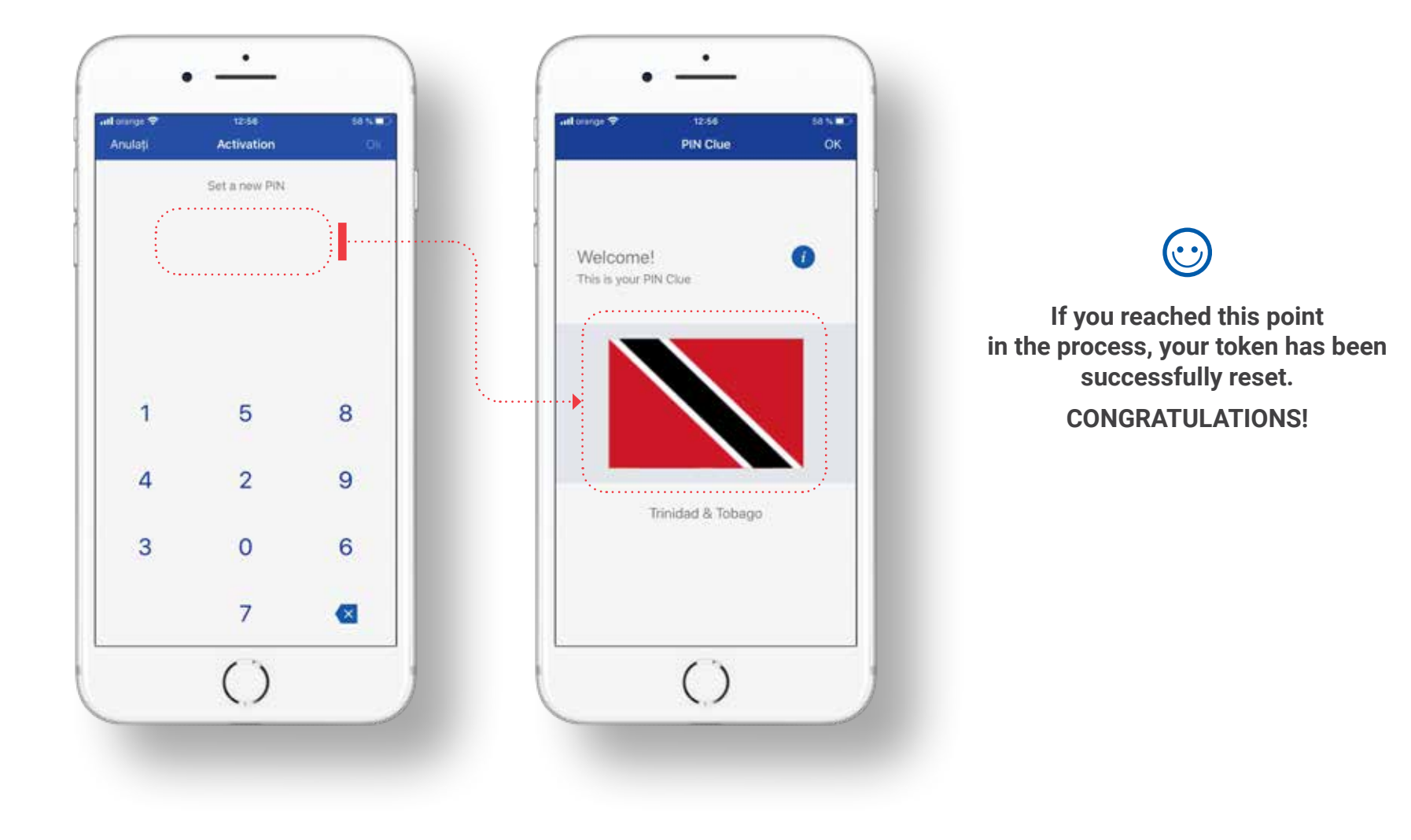